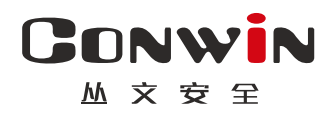

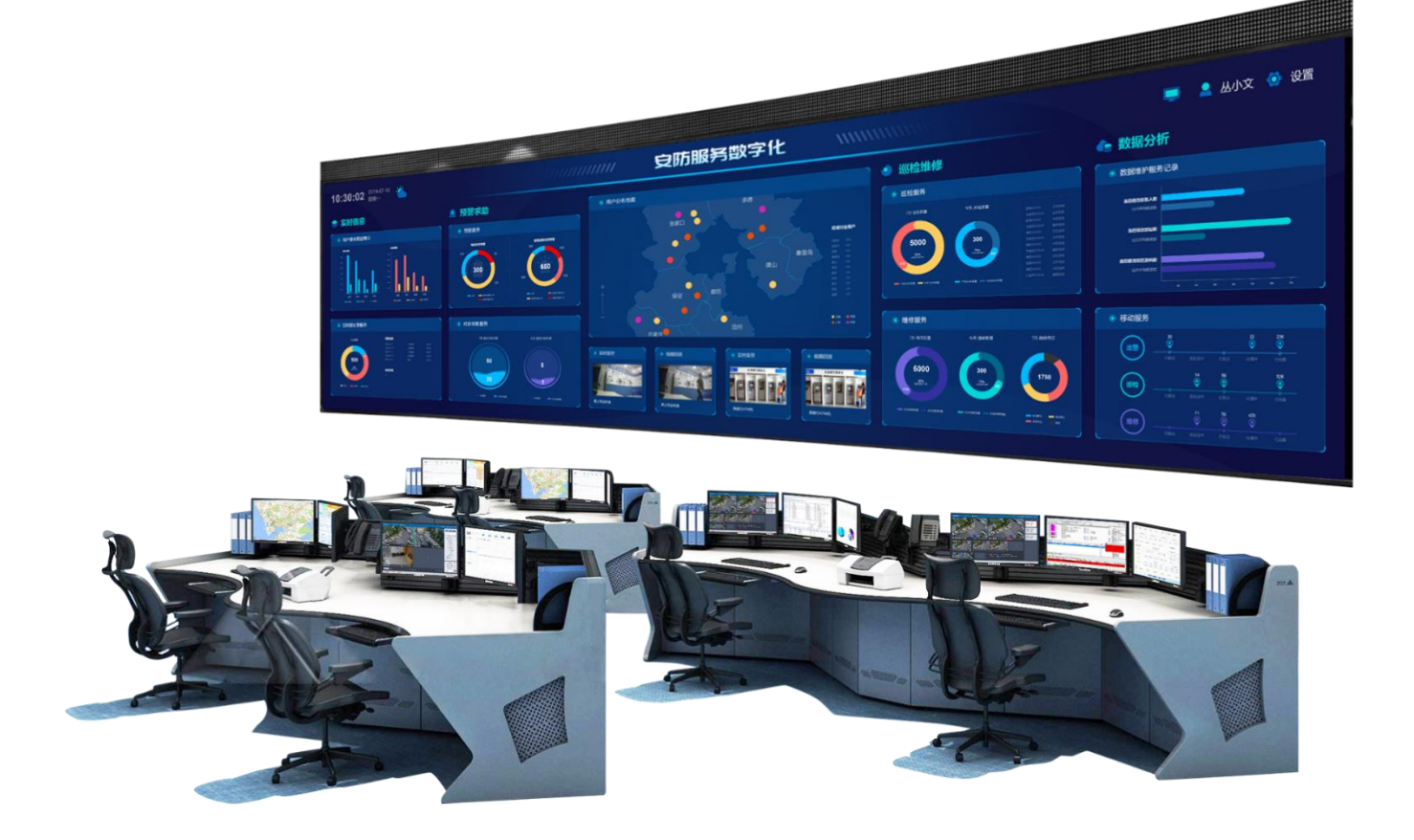

警云合一版 **APP**

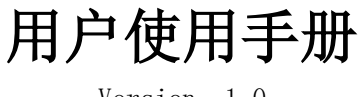

Version: 1.0

深圳市丛文安全电子有限公司 Shenzhen CONWIN Security Elec. Co.Ltd.

### · 版权说明

本手册版权归深圳市丛文安全电子有限公司所有。 深圳市丛文安全电子有限公司保留一切版权。除了版权法允许的使用方法之外,未经事先许可,任何人不得复 制、改编或翻译。

### ·保证说明

本手册所含之内容如有改变,恕不另行通知。

深圳市丛文安全电子有限公司对由于本手册的错误而引起的损害不承担责任,对由于提供或使用本手册而随带发 生的损害亦不承担责任。

### ·商标说明

丛文®是深圳市丛文安全电子有限公司的注册商标。CONWIN®是深圳市丛文安全电子有限公司的注册商标。

## 目录

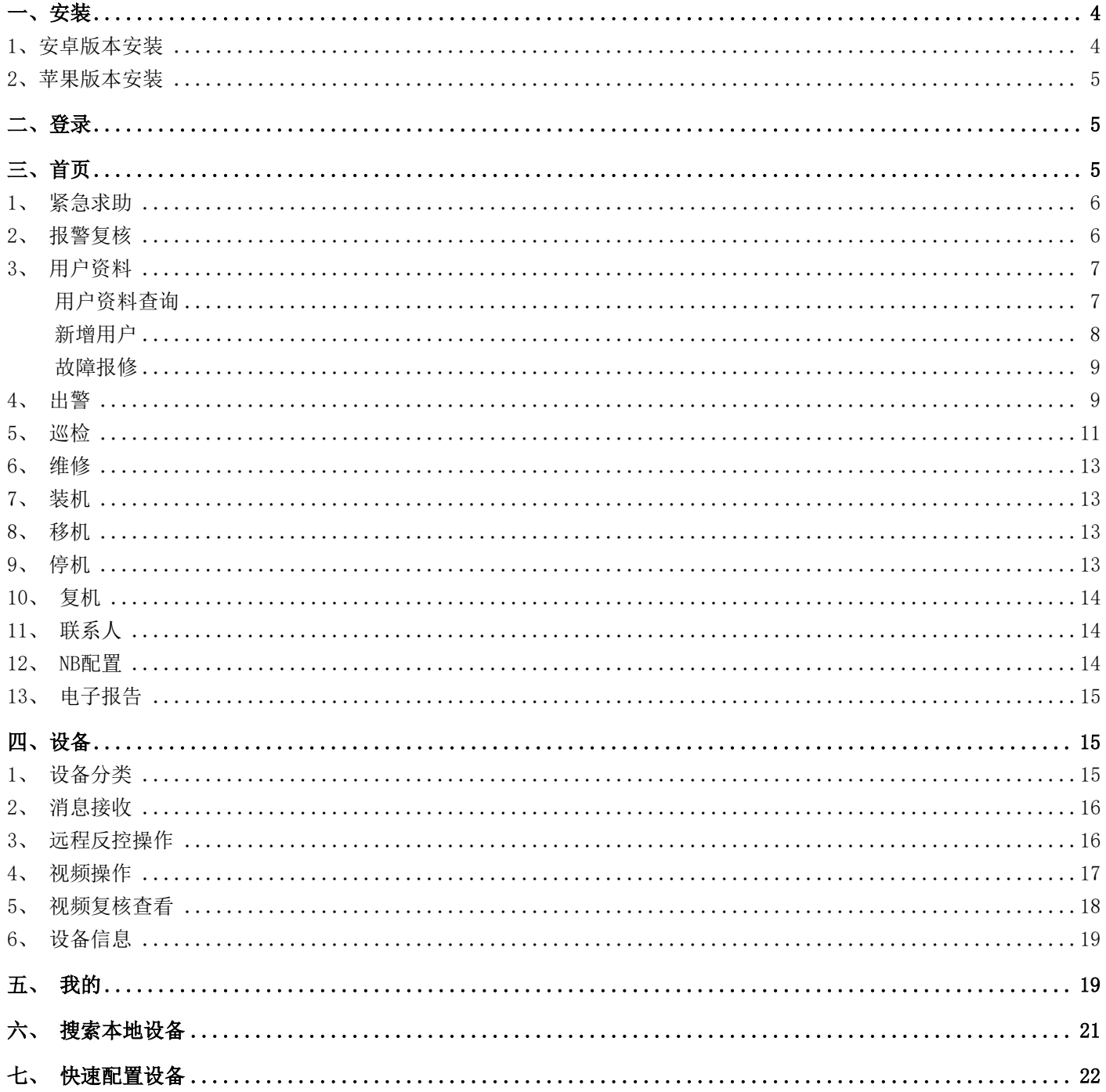

#### **GONWIN**  $M \times \overline{C}$

警云合一版在警云专业版、警云大众版的基础上,页面进行了修改,使界面更加简洁、美观、操作更为简单, 功能更具针对性,功能实用,大大的提升了用户的使用体验。

<span id="page-3-0"></span>一、安装

## <span id="page-3-1"></span>1、安卓版本安装

警云合一版有三种安装方式:

1) 扫码安装:

通过登陆网页 http://download.jingyun.cn/#, 点击 <sup>日码</sup> --获得警云 APP 二维码--手机扫码--点击【安 全下载】--程序下载完成后--点击下一步直至安装完成。

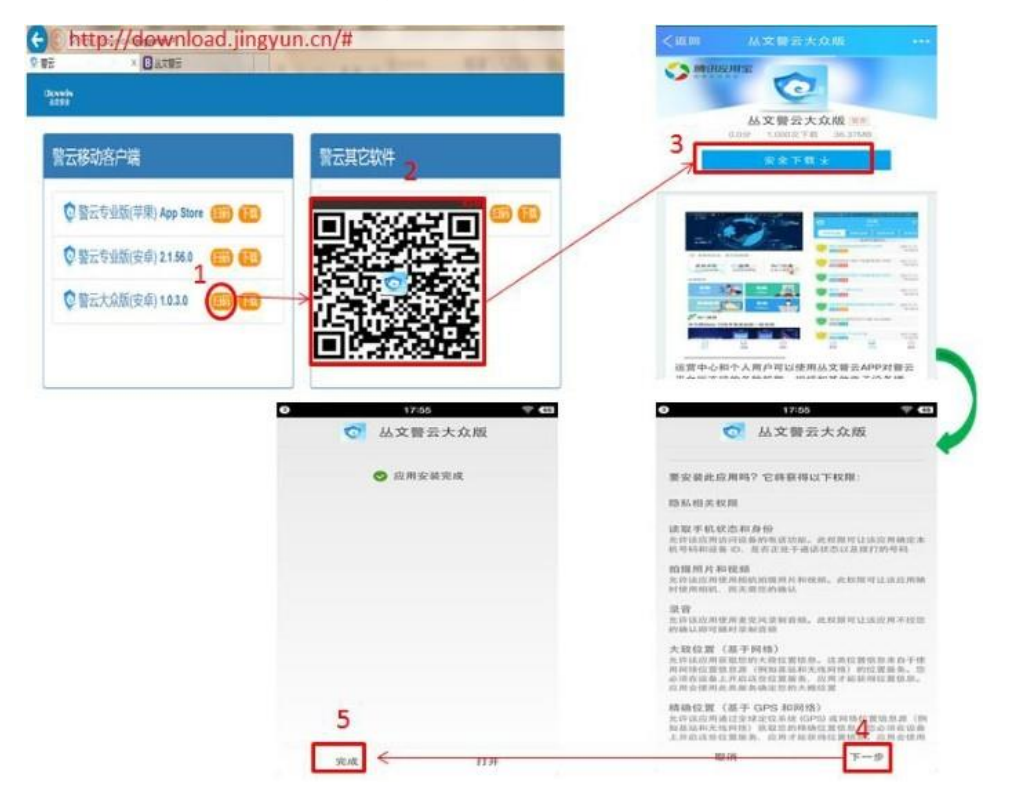

### 2) 网页直接下载:

手机浏览器登陆网页 http://download.jingyun.cn/#,点击 下载 --跳转到下载页面后--点击【安全下载】 --程序下载完成后--点击下一步直至安装完成。

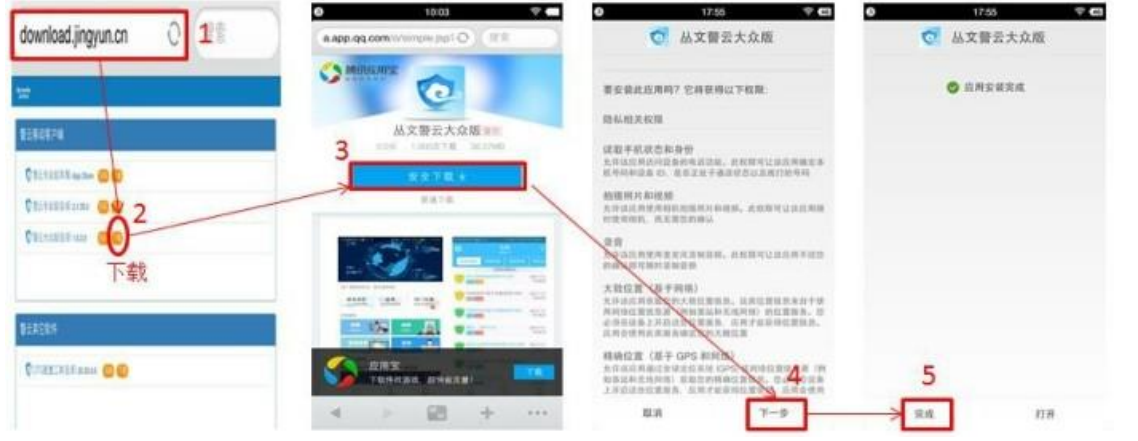

**4** / **22** http://www.chinaalarm.com/

#### **GONWIN M 文 安 全**

3) 应用市场下载

在应用宝 APP、小米应用市场、华为应用市场搜索"警云",在搜索出的列表中找到警云一点击下载按钮 —安装。

### <span id="page-4-0"></span>2、苹果版本安装

在苹果商店 App Store 中搜索"警云",列表中找到警云—点击获取按钮下载安装。

<span id="page-4-1"></span>二、登录

 $\mathbf{G}$ 手机桌面点击 = 进入警云 APP 登录界面, 点击还没账号?赶紧点击添加吧一进入账号添加界面, 输入警云 APP 登录用户名、密码、服务器名称、地址、端口,点击确定按钮后,登录账号添加完成,然后点击登录按钮; 添加多账号后,可左右滑动账号切换账号登录。可备份和恢复警云账号信息。

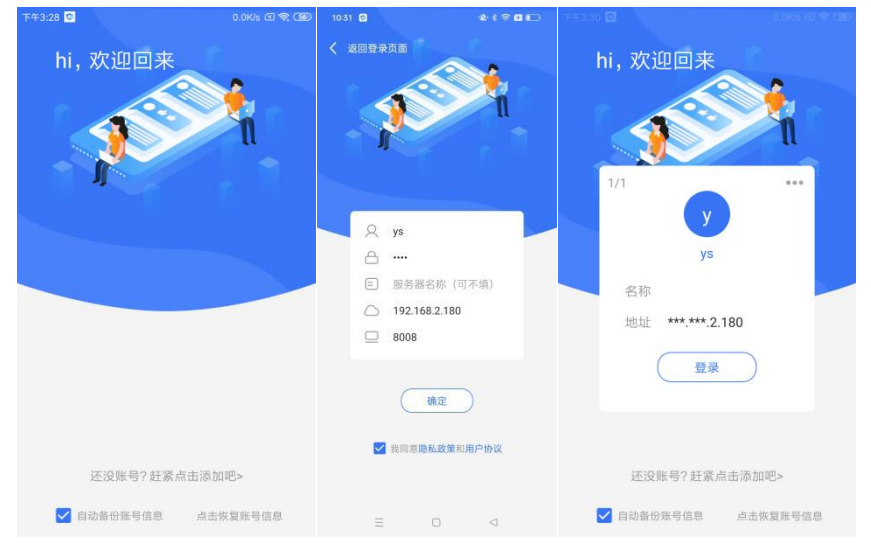

# <span id="page-4-2"></span>三、首页

首页中展示的内容,根据不同的警云账号角色,展示不同的模块内容;轮播图和热门推荐,根据中心警云服务 器中的设置显示。

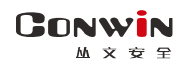

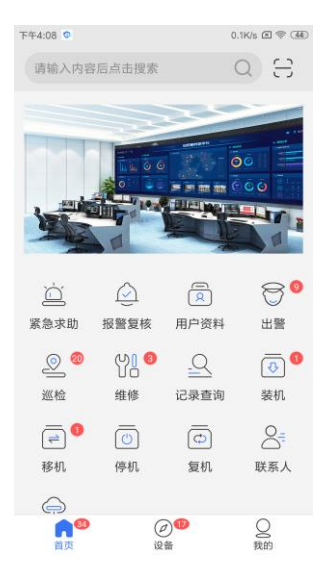

### <span id="page-5-0"></span>1、 紧急求助

在日常生活中,用户如果遇到突发状况,可通过紧急求助功能,发送求助消息到报警中心,从而达到闲时安心, 用时省心的效果。

操作:

【首页】--【紧急求助】--点击【紧急求助】按钮,紧急求助消息发出以后在手机下方会弹出"紧急求助成功!" 信息反馈提醒框。

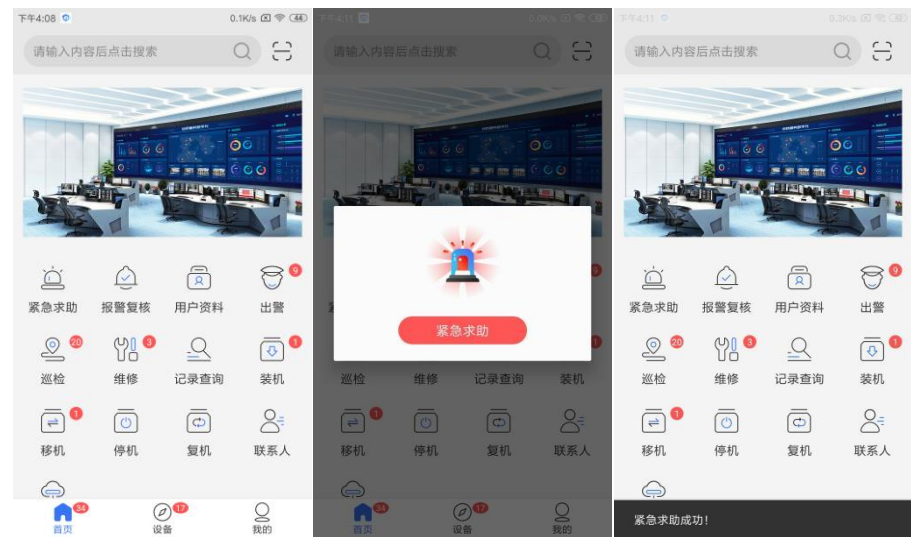

### <span id="page-5-1"></span>2、 报警复核

联动报警记录中,可查看登录账号关联所有设备的联动报警记录,播放联动记录。

操作: 【首页】--【报警复核】一进入联动报警记录界面,点击任意一条联动记录,可查看警情关联的图片与视频; 进入复核播放界面,进度条中的红色部分表示报警点。

说明:

播放\暂停:控制图片\视频复核记录播放; 声音:打开视频复核文件的声音; 全屏:全屏显示图片\视频复核窗口视频; 循坏播放关键帧: 循坏播放报警点视频; 查看报警图片:打开显示所有报警图片。

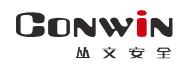

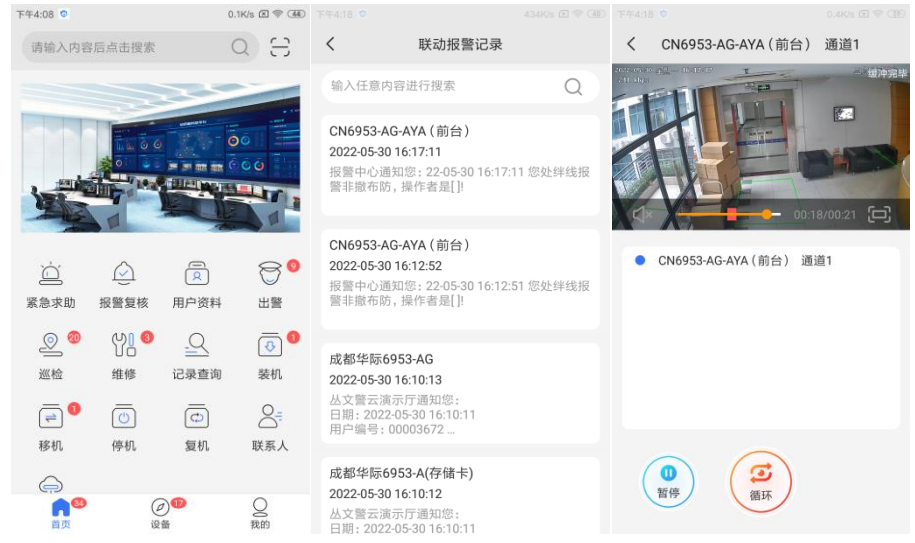

# <span id="page-6-0"></span>3、 用户资料

## <span id="page-6-1"></span>用户资料查询

用户资料模块下,可查询中心用户资料、修改中心用户资料,提交和修改用户定位坐标,查询中心用户报警记 录,故障报修等操作。

① 用户资料查询:通过用户编号或用户名称或用户地址,可查询中心用户基本资料、防区资料、联系人资料;

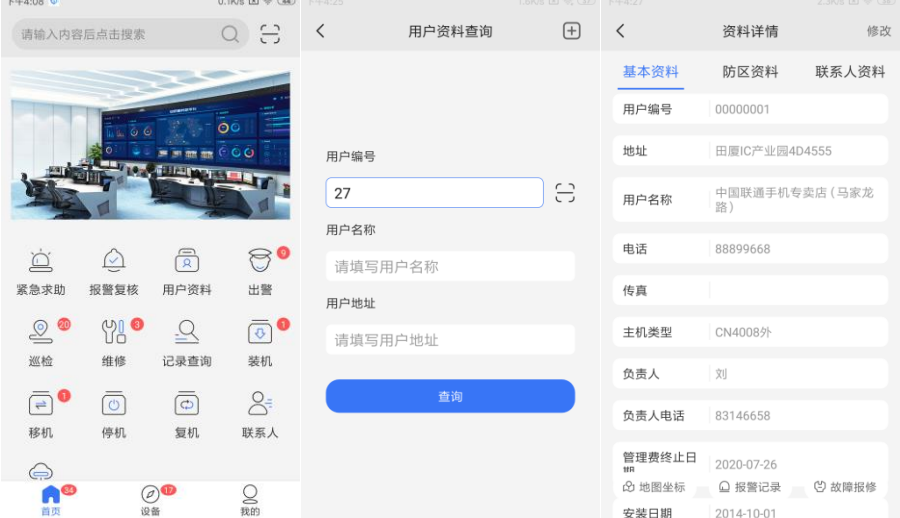

② 用户资料修改:可修改用户基本资料、防区资料、联系人资料;点击【首页】后,修改用户字段,对已修改 的字段字段自动选择,修改完成后,点【提交】按钮,将数据上传中心审核;

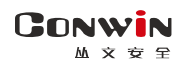

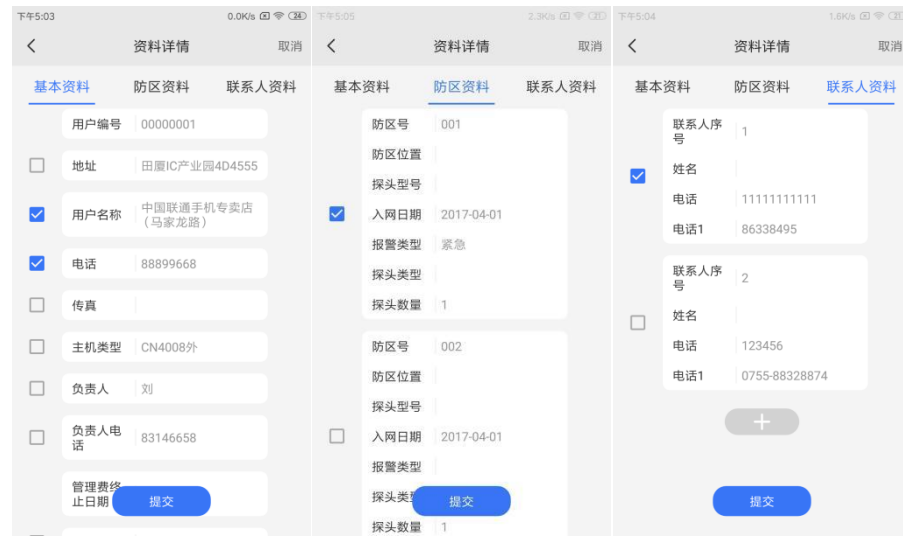

3 地图坐标: 图标标识手机当时定位点; ●图标标识用户需要的定位点; ● 跳转至高德地图; 选择好用 户定位坐标后,点提交坐标按钮,将数据上传中心审核;

4 报警记录查询:点击报警记录, 默认查询该用户当天的已处理的报警记录, 点击 □ 可设置时间查询报警记

录。 下午5:19  $2.8K/s \n\mathbb{Z} \n\$  $\acute{\text{}}$  $\, <\,$ 曲 报警记录 曲 地图定位 提交坐标 报警记录  $\overline{\phantom{a}}$ 报警时间 : 2022-05-30 11:03:36<br>报警详情 : 绊线报警<br>防区号/使用者号 : 211<br>来电号码 : COWN-LD7-R8-J94 报警时间: 2022-05-30 11:03:36 广东省深圳市南山区南头街道湘江情饮食坊马 ||<br>|报警详情: 绊线报警<br>|防区号/使用者号: 211 家龙幼儿园 经度113.929687 纬度22.549274 来电号码: COWN-LD7-R8-J94 文化创建园 A日 北环大道 报警时间: 2022-05-30 10:57:15 2022-05-30 10:57:15<br>绊线报警  $\overline{m}$  $4800$ |<sub>|休昌151</sub>向: 2022-09-09<br>|报警详情: 绊线报警<br>|防区号/使用者号: 211 ■<br>马家龙原央城<br>三亚小区(六) 目者号  $: 211$ 艺 4% 来电号码: COWN-LD7-R8-J94  $\begin{array}{c} 0 \\ 0 \\ 0 \\ 0 \\ 0 \\ \end{array}$ Mucksike L 前天 昨天 基因新村 今天 **PORT** MS ARMAR<sup>+</sup> 报警时间: 2022-05-30 10:56:02 <sub>水昌的向:2022</sub> 00 00<br>报警详情: 绊线报警<br>防区号/使用者号: 211 结束时间 **WATE** 马家龙幼儿园 -30 00:00:00 2022-5-30 23:59:59  $\overline{C}$  $B$  ikin 来电号码: COWN-LD7-R8-J94 é 立规高达广场  $\begin{array}{c} \qquad \qquad \text{if} \qquad \qquad \\ \qquad \text{if } \qquad \text{if } \qquad$  $\mathbf{R}$ 2021  $\Lambda$ 29 16  $18$ <br>業地南山图书<br>空の日曜村宮 s m 报警时间: 2022-05-30 10:20:18 **参深期市南山** 马家龙小 [5]<br>区方卉园 东门 通海苑  $rac{1}{2}$  $17$ 19 . 2022  $5\phantom{.0}$ 30  $\overline{a}$  $\blacksquare$ 玉泉路 来电号码: COWN-LD7-R8-J94 泉路 # BRESZER  $2023$  $31$  $18$  $\overline{20}$ ۲ 报警时间: 2022-05-30 10:18:59 'n 报量#51-51 Load 00  $\alpha$ 防区号/使用者号: 211 确定 控制主机 来电号码: COWN-LD7-R8-J94

# <span id="page-7-0"></span>◆ 新增用户

APP 中可录入新增用户的基本资料、防区资料、联系人资料,提交数据上传中心审核;点击用户资料查询界面 右上角的 也 按钮,打开新增用户界面;

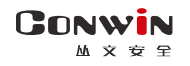

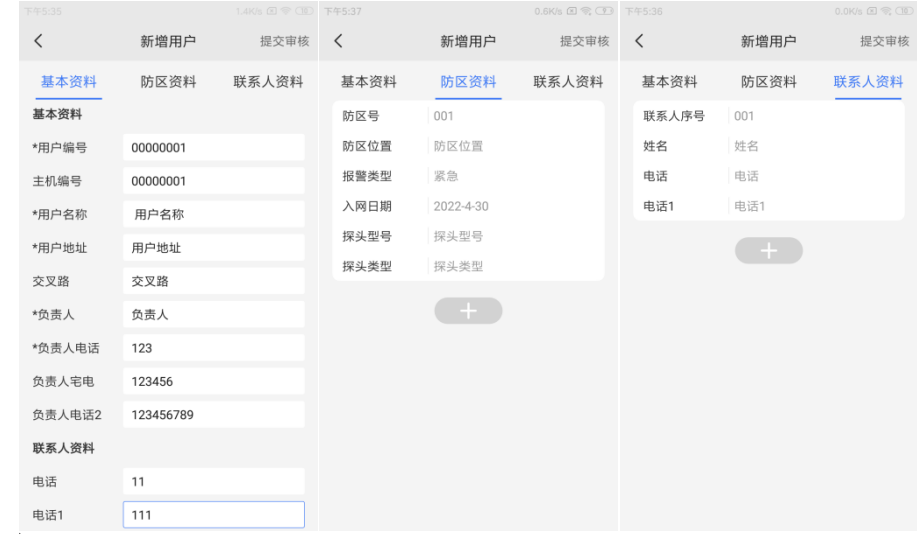

## <span id="page-8-0"></span>◆ 故障报修

APP 可提交录入用户设备故障,报修故障内容上传中心维修;报修单提交成功后,页面会弹出"谢谢你的故障信息 上报"消息提醒框。

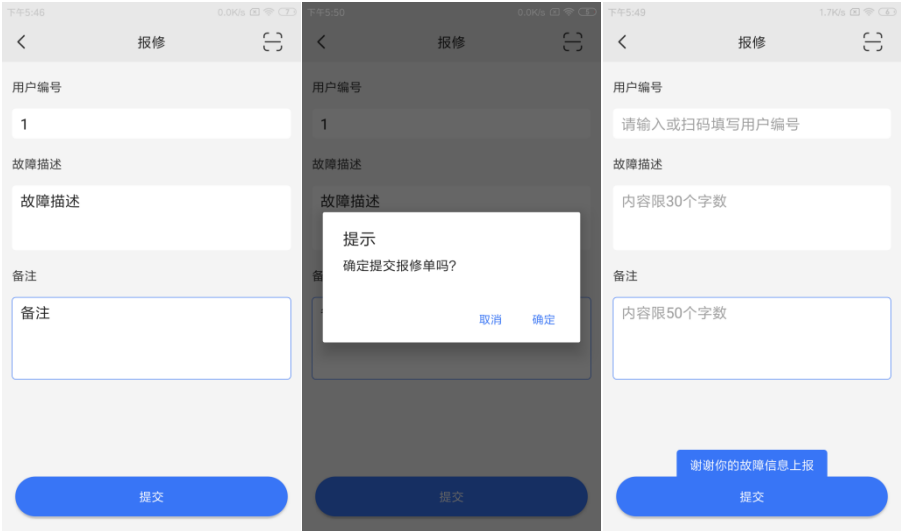

### <span id="page-8-1"></span>4、 出警

中心派发出警案件后,APP 中对应账号接收出警案件提醒,案件任务详情中显示案件编号,中心转发的消息, 案件状态,案件各种状态的操作时间、关联的设备列表、用户地图定位等信息。

◆ 案件接收: 出警人员在出警界面点击<sup>(接受任务)</sup>按钮, 可接收案件; 还可以选择案件, 打开案件详情, 点击

<sup>按理结</sup>按钮, 也可接收案件, 状态上传中心;

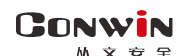

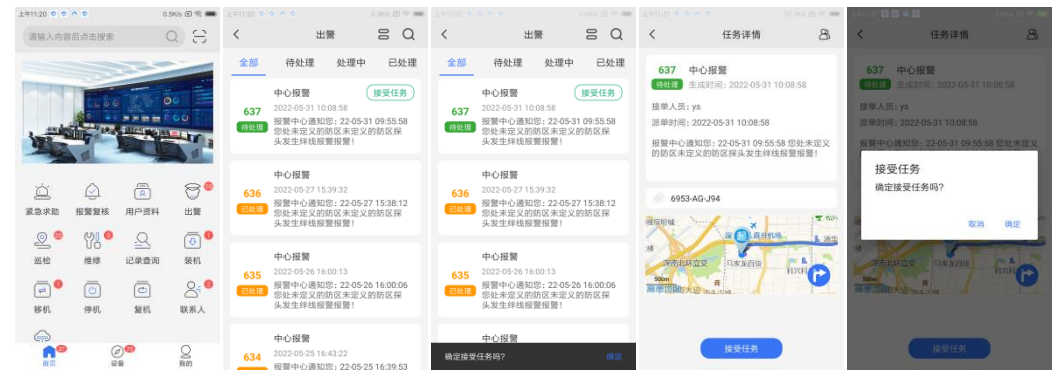

### ◆ 到达现场:出警人员点击 <sup>到达现场</sup> 按钮,确定已到达现场,状态上传中心;

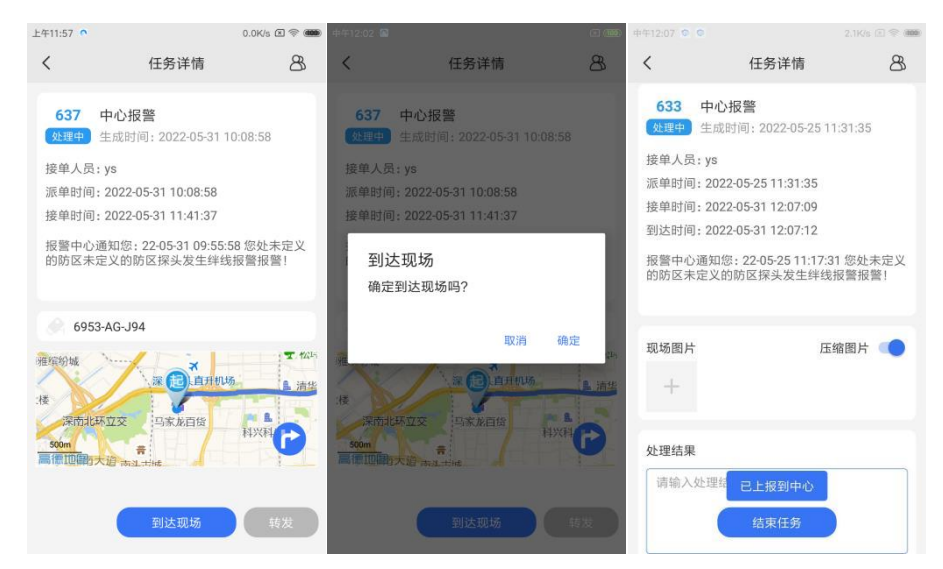

<u>◆ 结束案件: 出警人员上传现场图片,出警处理结果,点击 <sup>结束任务</sup> 按钮结束案件,状态上传中心,案件结</u> 束后,显示案件详情及处理结果;

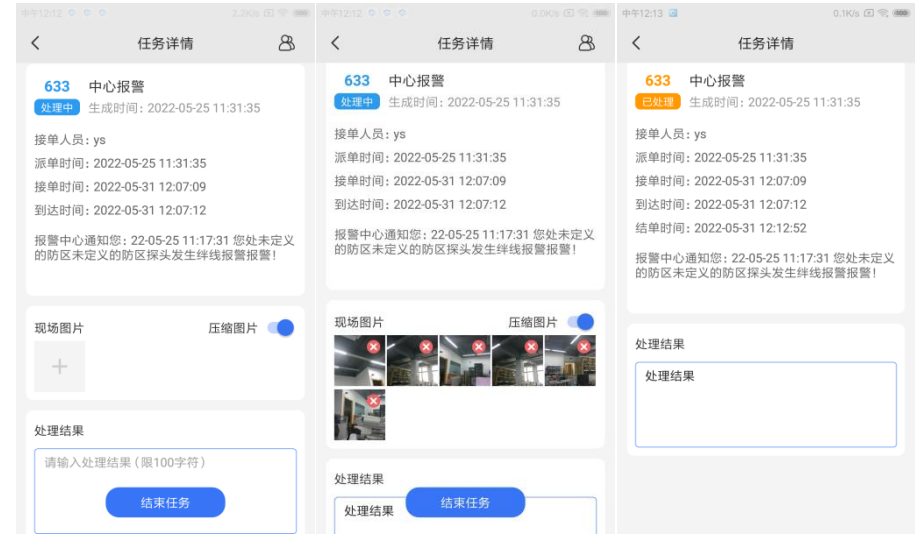

 案件转单:在到达现场界面,可进行转单操作,将案件转发给另一位出警人员,出警人员之间必需互加好友才 可以转单操作;点击 <sup>转发</sup>按钮,弹出转单好友,选择好友进行转单;

- 视频:点击设备列表,跳转到设备实时视频播放界面;
- 地图:地图中显示用户定位信息、APP 当前位置及两者之间的连接线;
- 群组:显示该案件群组消息记录。

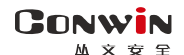

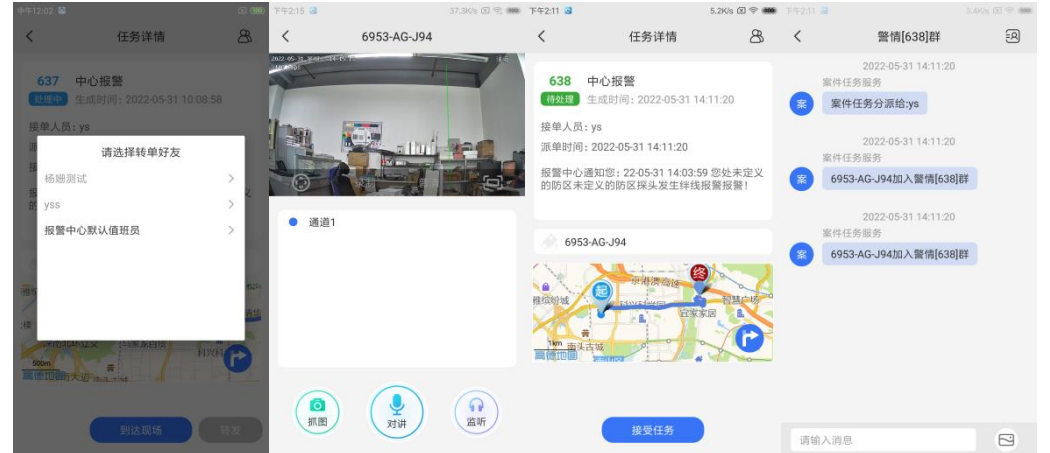

 案件评价:中心服务器存在 CN0898-警云用户评价模块,APP 中可对案件进行评价操作; 出警人员案件结束后,点击"点击邀请客户评价"弹出二维码,可以让用户用警云 APP 扫描二维码对案件的 服务评价并提交中心。

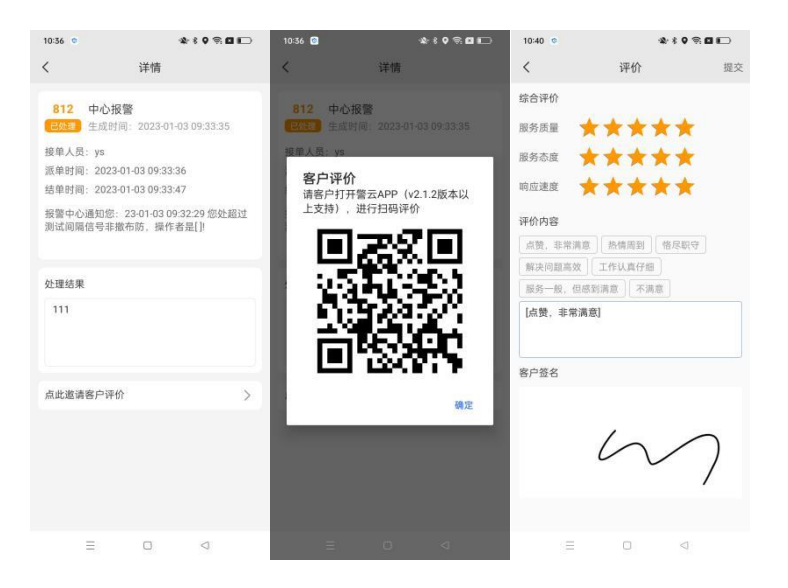

### <span id="page-10-0"></span>5、 巡检

APP 巡检模块中,分为新建巡检申请单,巡检任务界面,中心派发巡检案件后,APP 中对应账号接收出警案件 提醒,案件任务详情中显示案件编号,中心转发的消息,案件状态,案件各种状态的操作时间、关联的设备列表、 用户地图定位、案件扭转记录、设备状态记录、客户签名、用户资料等信息。

◇ 巡检新建申请:点击 三 按钮,显示 <sup>田 新建申请</sup> 菜单项,点击 <sup>田 新建申请</sup>, 显示巡检新建申请界面,录入用 户编号后,点击查询,显示用户资料,上传图片、填写备注后,点击提交,上传中心审核;

◇ 巡检申请单:账号已提交的巡检申请单,可在 <sup>2 我的申请</sup> 中杳看申请单详情:

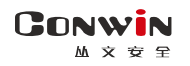

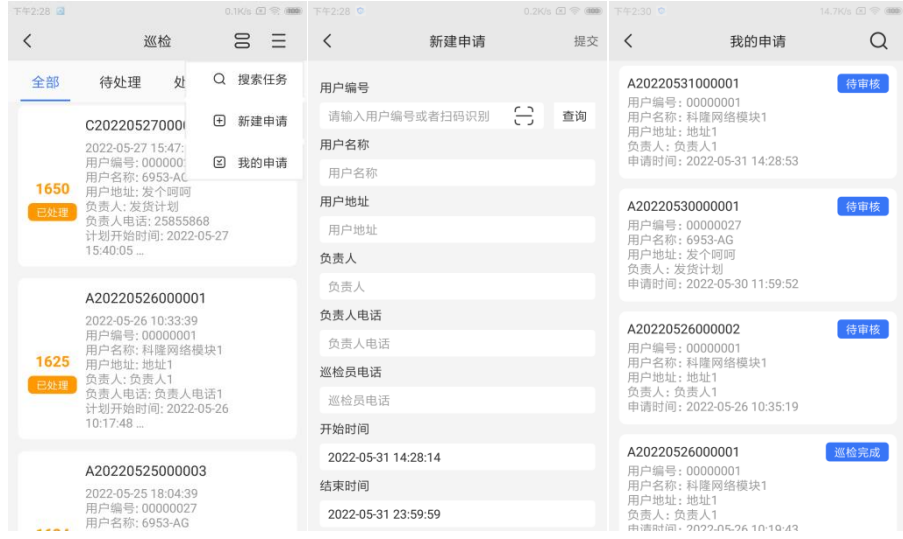

◆ 案件接收: 出警人员在出警界面点击<sup>(接受任务)</sup>按钮, 可接收案件; 还可以选择案件, 打开案件详情, 点击

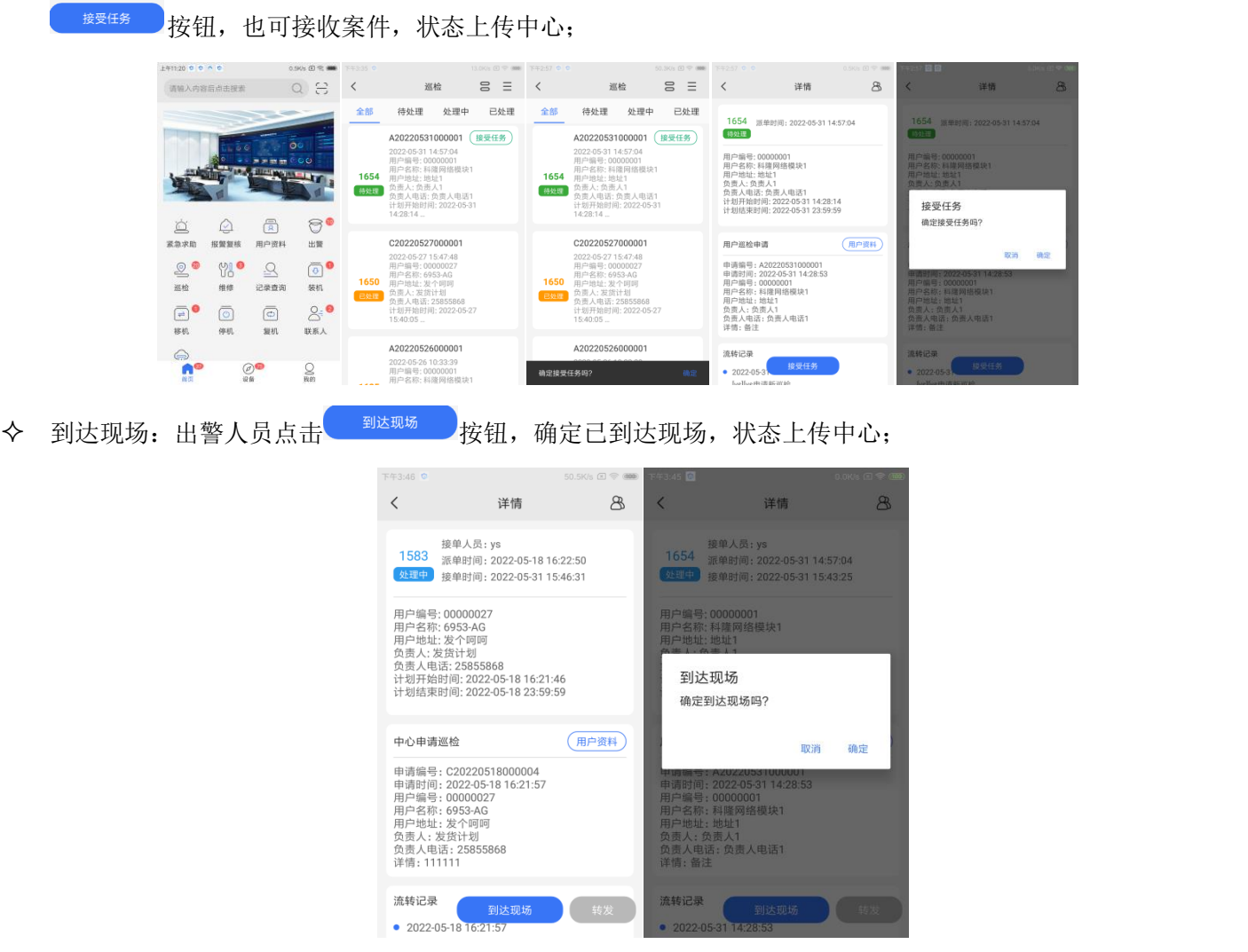

◆ 结束案件: 出警人员修改设备状态, 上传现场图片, 出警处理结果, 客户签名, 点击 < <sup>结束任务</sup> 按钮结束案 件,状态上传中心,案件结束后,显示案件详情及处理结果;

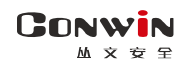

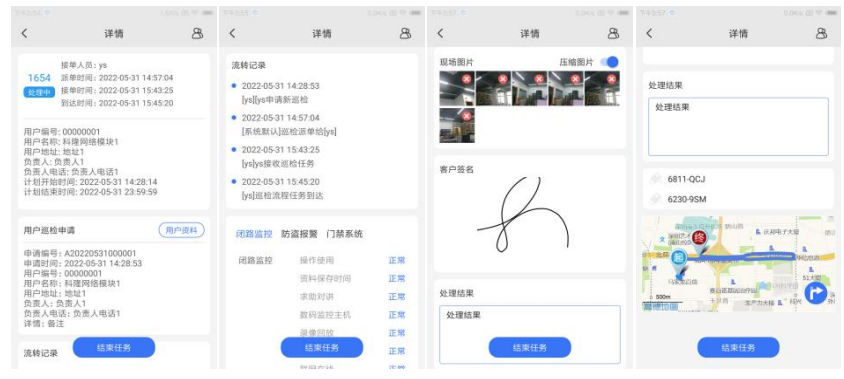

- 案件转单:在到达现场界面,可进行转单操作,将案件转发给另一位出警人员,出警人员之间必需互加好友才 可以转单操作;点击 <sup>转发</sup>按钮,弹出转单好友,选择好友进行转单;
- 视频:点击设备列表,跳转到设备实时视频播放界面;
- 地图:地图中显示用户定位信息、APP 当前位置及两者之间的连接线;
- 群组:显示该案件群组消息记录。
- 案件评价:中心服务器存在 CN0898-警云用户评价模块,APP 中可对案件进行评价操作;

出警人员案件结束后,点击"点击邀请客户评价"弹出二维码,可以让用户用警云 APP 扫描二维码对案件的 服务评价并提交中心。

### <span id="page-12-0"></span>6、 维修

APP 维修模块中,分为新建维修申请单,维修任务界面,,中心派发巡检案件后,APP 中对应账号接收出警案件 提醒,案件任务详情中显示案件编号,中心转发的消息,案件状态,案件各种状态的操作时间、关联的设备列表、 用户地图定位、案件扭转记录、设备状态记录、客户签名、用户资料等信息。操作方法与巡检操作相同,见巡检操 作说明。

### <span id="page-12-1"></span>7、 装机

APP 装机模块中,分为新建装机申请单,装机勘察、装机、测试任务界面,APP 中对应账号接收出警案件提醒, 案件任务详情中显示案件编号,中心转发的消息,案件状态,案件各种状态的操作时间、关联的设备列表、用户地 图定位、案件扭转记录、设备状态记录、客户签名等信息。操作方法与巡检操作相同,见巡检操作说明。

### <span id="page-12-2"></span>8、 移机

APP 移机模块中,分为新建移机申请单,移机勘察、移机、测试任务界面,APP 中对应账号接收出警案件提醒, 案件任务详情中显示案件编号,中心转发的消息,案件状态,案件各种状态的操作时间、关联的设备列表、用户地 图定位、案件扭转记录、设备状态记录、客户签名、用户资料等信息。操作方法与巡检操作相同,见巡检操作说明。

### <span id="page-12-3"></span>9、 停机

APP 停机模块中,分为新建停机申请单,停机任务界面,APP 中对应账号接收出警案件提醒,案件任务详情中 显示案件编号,中心转发的消息,案件状态,案件各种状态的操作时间、关联的设备列表、用户地图定位、案件扭 转记录、设备状态记录、客户签名、用户资料等信息。操作方法与巡检操作相同,见巡检操作说明。

#### **GONWIN**  $M \times \oplus$

### <span id="page-13-0"></span>10、 复机

APP 复机模块中,分为新建复机申请单,复机、测试任务界面,APP 中对应账号接收出警案件提醒,案件任务详 情中显示案件编号,中心转发的消息,案件状态,案件各种状态的操作时间、关联的设备列表、用户地图定位、案 件扭转记录、设备状态记录、客户签名、用户资料等信息。操作方法与巡检操作相同,见巡检操作说明。

### <span id="page-13-1"></span>11、 联系人

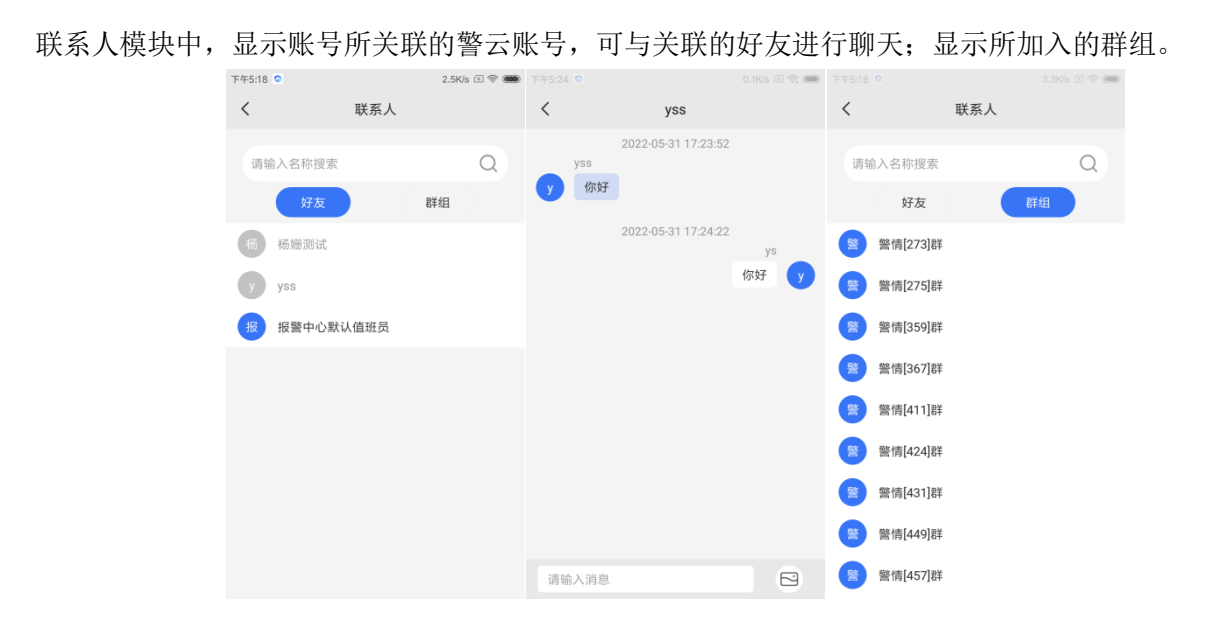

## <span id="page-13-2"></span>12、 NB 配置

NB 配置模块中可配置 NB 设备接入设置, 中心需增加 CN0894 物联网接口本地端模块, NB 配置模块显示, 需在 APP-我的-NB 配置中启用 NB 设置。

 NB 设备:APP 中添加 NB 设备与 CN0894 物联网接口本地端模块中同步,显示已在 CN0894 物联网接口本地端模 块中添加的 NB 设备;

报警主机:添加 NB 设备接入到 CN0894 物联网接口本地端模块中与用户编号绑定,及已添加的用户显示。

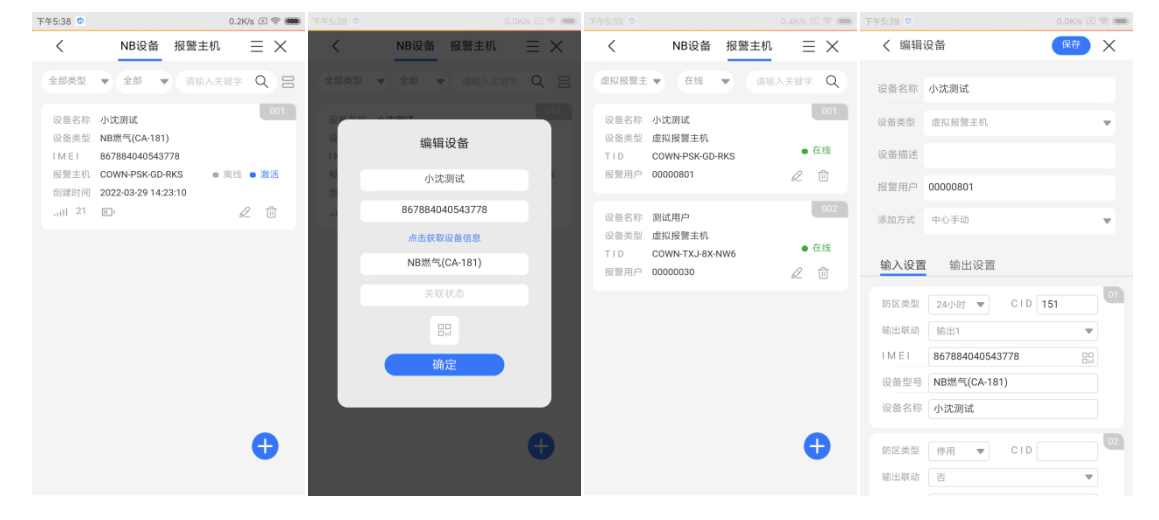

# <span id="page-14-0"></span>13、 电子报告

**GONWIN**  $M \times \oplus$ 

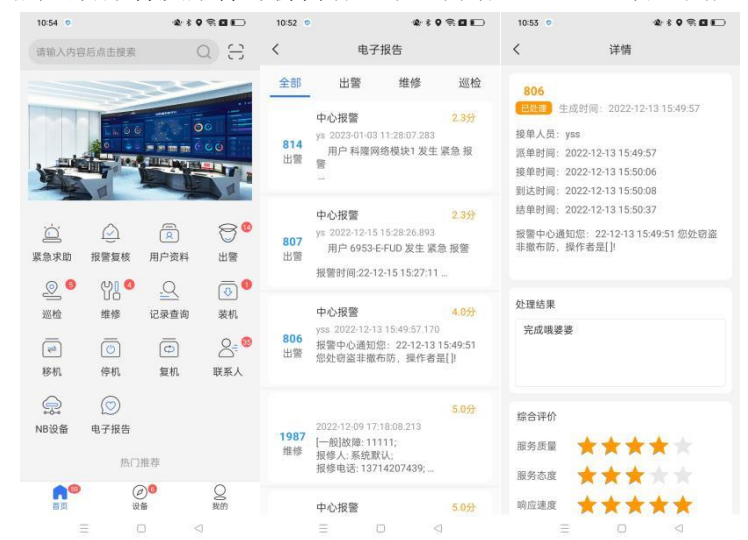

电子报告可查看中心下发的出警案件及案件评价内容,中心需增加 CN0898-警云用户评价模块。

# <span id="page-14-1"></span>四、设备

设备模块下设有全部、报警、视频、布防、撤防、警情、在线、离线几个子模块,可自定义显示模块,为了方便 用户快速查找设备,在页面中设置了过滤搜索功能。

- 显示模块设置:APP-设备界面- 按钮,弹出编辑模块界面,根据使用选择需要的模块展示。
- 设备名称搜索:在设备的界面最上面搜索框中输入搜索内容,按输入内容模糊匹配搜索;
- 设备状态搜索:点击 按钮,弹出状态过滤条件,选择过滤条件进行查询,设备排序方式可选择默认、名称排 序;

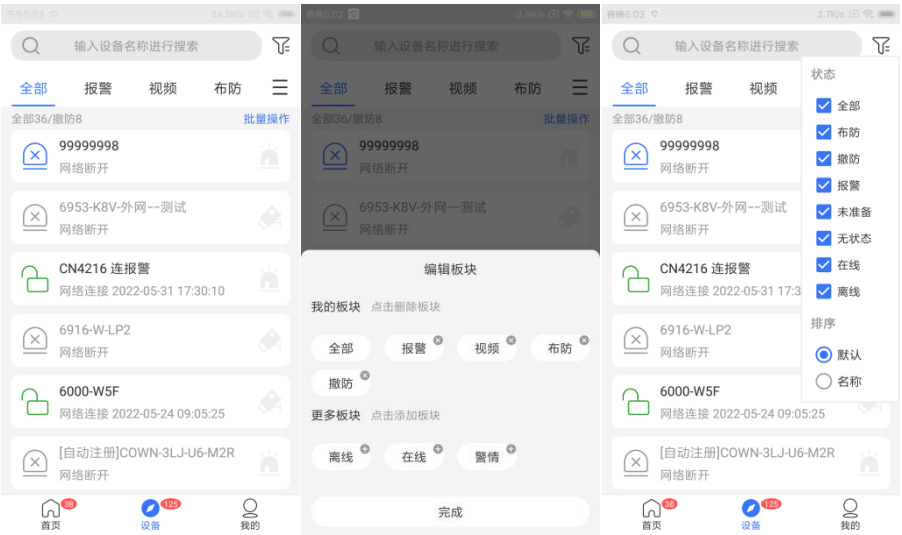

### <span id="page-14-2"></span>1、设备分类

全部:查看 APP 账号关联的全部设备;

#### **GONWIN**  $M \times \bigoplus$

- 报警:查看警云设备不带视频的设备节点;
- 视频:查看警云设备 2000 类型的设备节点
- 布防:查看为布防状态的设备节点;
- 撤防:查看为撤防状态的设备节点;
- 离线:查看为离线状态的设备节点;
- 在线:查看为离线状态的设备节点;
- <span id="page-15-0"></span>警情:查看设备报警状态的设备节点。

### 2、消息接收

打开设备详情界面,显示中心报警软件转发的警情消息、APP 反控操作记录;

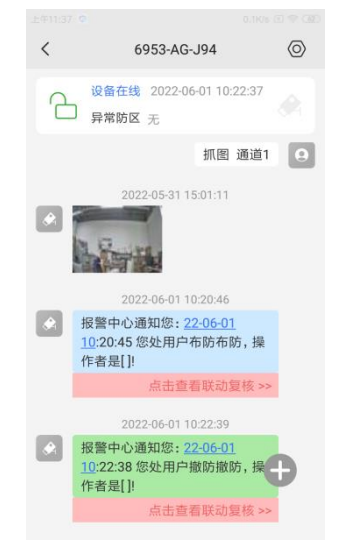

### <span id="page-15-1"></span>3、远程反控操作

APP 中对前端主机设备远程反控布防、撤防操作、防区旁路、解除旁路、控制输出等操作,可刷新防区状态、分区 状态、输出等状态

- 布、撤防操作:点击布防\撤防按钮,输入反控操作密码,点击确定,布防\撤防操作成功
- 防区旁路、解除旁路操作:点击防区按钮,进入防区列表界面,防区列表显示防区数量、防区状态、防区最后 信号时间、点击旁路\解除旁路按钮,输入反控密码,点击确定,旁路\解除旁路操作成功;
- 分区状态:分区界面显示分区列表,对多分区可进行反控布撤防操作。
- 控制输出操作:点击控制输出按钮,进去控制输出界面,显示输出数量、输出状态,点击打开\关闭按钮,输入 输出控制时间(时间范围 0-255,0 表示不复位),点击确定,打开\关闭输出操作成功;

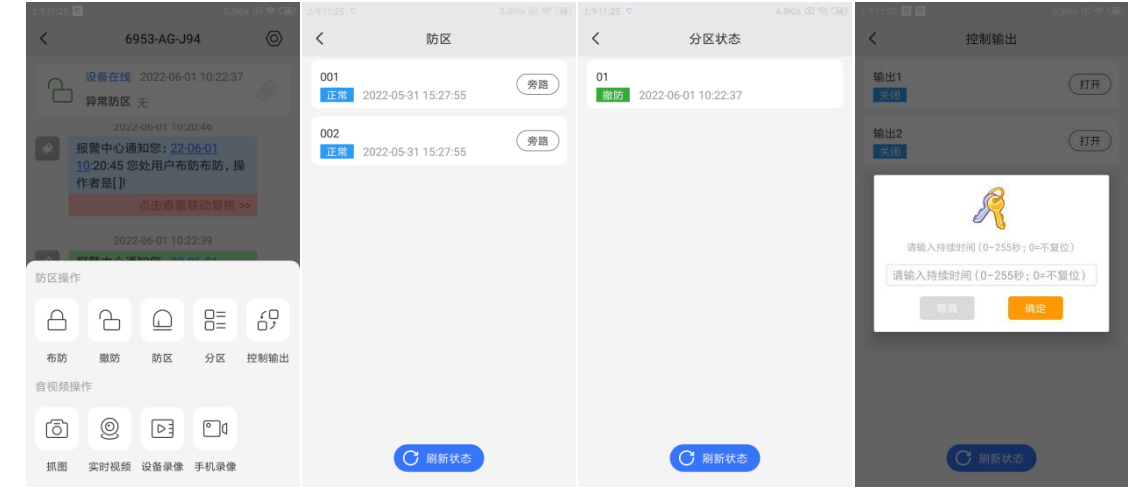

**16** / **22** http://www.chinaalarm.com/

### <span id="page-16-0"></span> $\mathbf{A} \times \mathbf{B}$ 4、视频操作

**GONWIN** 

视频界面中,可查看设备的实时视频、对讲、监听、APP 录制操作

- ◆ 实时视频预览:点击 按钮, 打开设备实时视频预览界面, 显示设备预览画面、设备名称、设备通道数, 点击 通道数可切换通道预览;
- ◆ 4画面实时视频预览:点击视频列表中的"播放全部视频",则打开视频列表下的 4 个实时视频通道;或者设 备存在多通道,点击"视频"按钮后显示"播放全部",则可以一次打开 4 个通道的画面,可通过视频播放界

面上的 二 88 接纽,切换多画面和单画面;

- ◆ 云台控制: 点击视频播放界面的 3 按钮, 支持云台的设备弹出云台控制按钮;
- **◆** 对讲操作: 点击 <sub>,</sub><br>◆ 对讲操作: 点击 , 按钮, 打开与设备对讲操作, 点击 , 按钮, 则关闭对讲操作;
- **◇** 监听操作: 点击 <mark>● 按钮, 打开与设备监听操作, 点击 按钮, 则关闭监听操作;</mark>
- 抓图操作:APP 中抓取前端设备视频图片
	- ✓ 设备详情界面抓图:点击 按钮,发送抓图指令,图片抓取成功,消息界面显示图片;
	- ✓ 实时预览视频框抓图:点击 按钮,发送抓图指令,图片抓取成功,提示图片保存路径;
- ◆ 全屏操作:点击视频预览框中 □ 按钮,全屏预览视频;
- ◆ 录制: 点击视频预览框中 求制按钮, 录制本地录像, 按钮显示为录制中, 录像文件通过 MP4 格式保存在相册中;

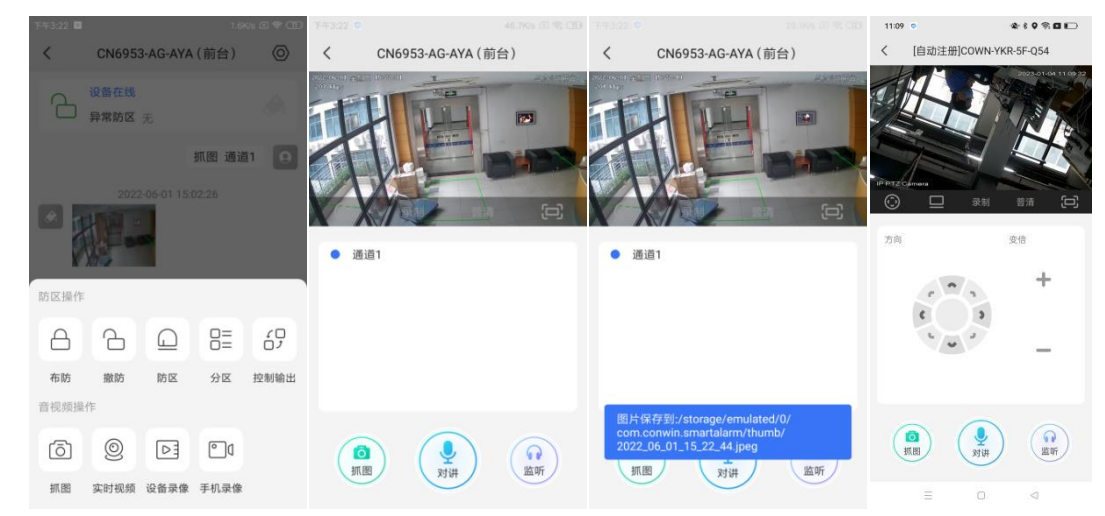

- 录像查询播放:
	- ✓ 设备录像:获取前端视频设备中的录像文件并播放录像文件;点击远程录像查看按钮,进入远程录像查看 界面,查询设备中录像文件,点击录像文件播放;可根据今天、昨天、前天或自定义时间查询录像;
	- ✓ 手机录像:APP 中手动录制的录像文件并播放录像文件。

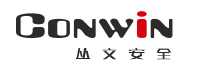

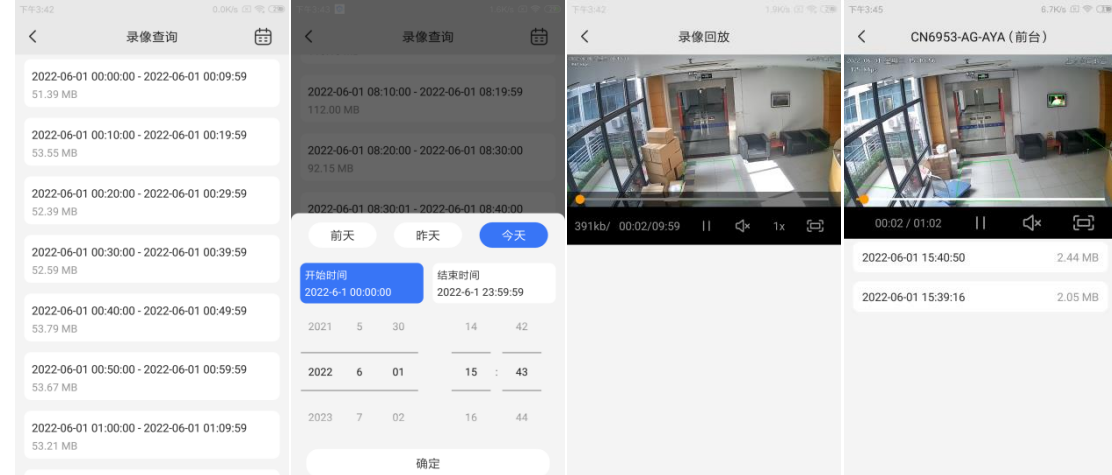

 纯音频对讲:在不开启视频的情况下,与设备通过语音通道对讲。点击设备中的纯音频通道,可远程向设备发 起语音通道对讲。

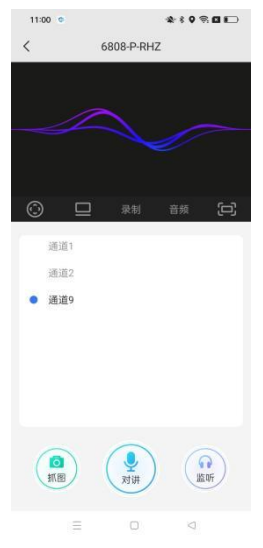

### <span id="page-17-0"></span>5、视频复核查看

报警软件用户设置联动复核,产生报警时,警云 APP 接收到消息后,可查看警情关联的图片与视频;接收的消 息框中显示点击查看联动复核文字,说明该条警情消息有联动;

操作:点击查看联动复核>>,进入复核播放界面,进度条中的红色部分表示报警点,

- 播放\暂停:控制图片\视频复核记录播放;
- 声音:打开视频复核文件的声音;
- 全屏:全屏显示图片\视频复核窗口视频;
- 循坏播放关键帧:循坏播放报警点视频;
- 查看全部报警图片:显示一条联动记录的所有图片(图片流)

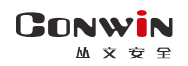

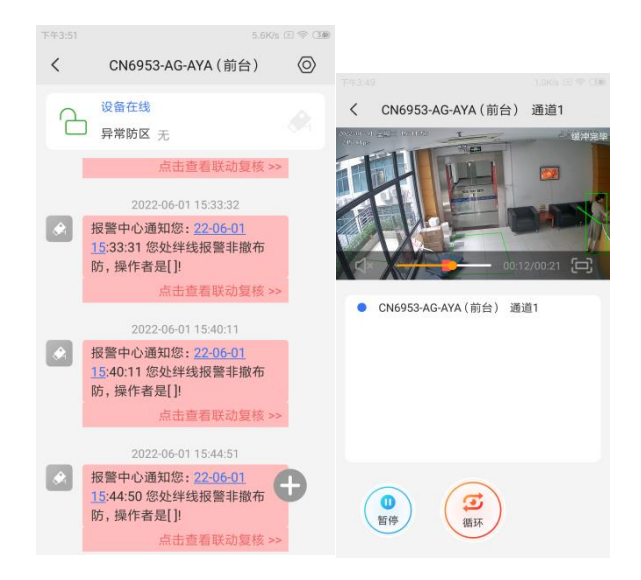

## <span id="page-18-0"></span>6、设备信息

设备信息中显示设备名称、TID、版本号,清空反控密码等操作;可自定义设备名称,用于在 APP 设备详情界面 显示。

清空密码:我的设置中开启保存反控密码后,将保存登录后对每个设备第一次反控操作输入的操作密码,如果 需更换操作密码输入,可点击清除密码操作操作,对手机上保存的操作密码清空。

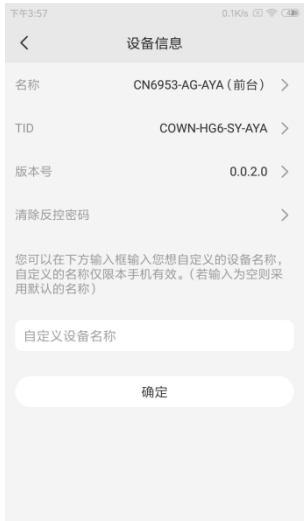

# <span id="page-18-1"></span>五、我的

【我的】模块下可以根据个人的实际需要,选择视频访问方式、设置通道显示类型、选择是否自动登录、保存反控密 码、后台声音提醒、修改登录密码、查看警云版本,警云 APP 版本更新操作。

◆ 退出登录: 点击 <sup>退出</sup> 可退出警云 APP 当前登录账号。

视频播放:点击视频播放一栏,弹出设置界面;

- ✓ 视频播放时的连接方式:直连、P2P 模式;
- ✓ 视频播放时的网络类型:内网、外网;
- 保存反控密码:开启-用户在进行反控操作时,无须再次手动输入反控密码,退出重新登录需输入一次反控密

#### **GONWIN** . 。. . . <u>.</u><br>丛 文 安

码:关闭-每一次反控都需要输入反控密码;

- 标记全部未读消息为已读:点击标记全部未读消息为已读,清空设备界面未读消息数;
- 视频探测器报警悬浮框(苹果 APP 不支持该功能):开启后,警云 APP 当前登录账号收到联动消息后,自动弹 出,视频探测器悬浮窗显示联网报警软件转发的消息、用户关联视频设备的实时视频、报警联动视频。注意: 有些手机 开启悬浮窗设置后,报警联动没有弹窗,则需要手动在设置应用权限中开启悬浮窗功能;
- 摇一摇快速报警:开启-来回快速摇动 6 次以上即可快速报警,警情并上传警云;

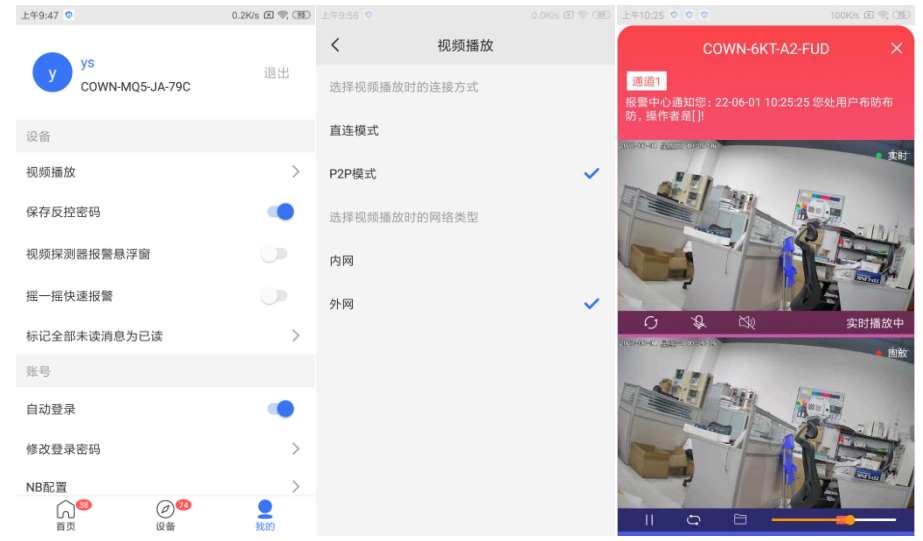

- 自动登录:开启【自动登录】当用户在后台关闭警云 App 程序,重新登录 App 时,程序会跳过登录环节,自动登 录默认开启;
- 修改登录密码:点击【修改登录密码】,输入密码,输入新密码后确定,完成密码修改操作;
- NB 配置:点击【NB 配置】,打开 NB 配置界面,需启用 NB 配置,设置与 CN0894 物联网接口本地端模块的地址、 端口、账号和密码;连接 CN0894 物联网接口本地端模块成功后,才能在首页中打开 NB 模块;

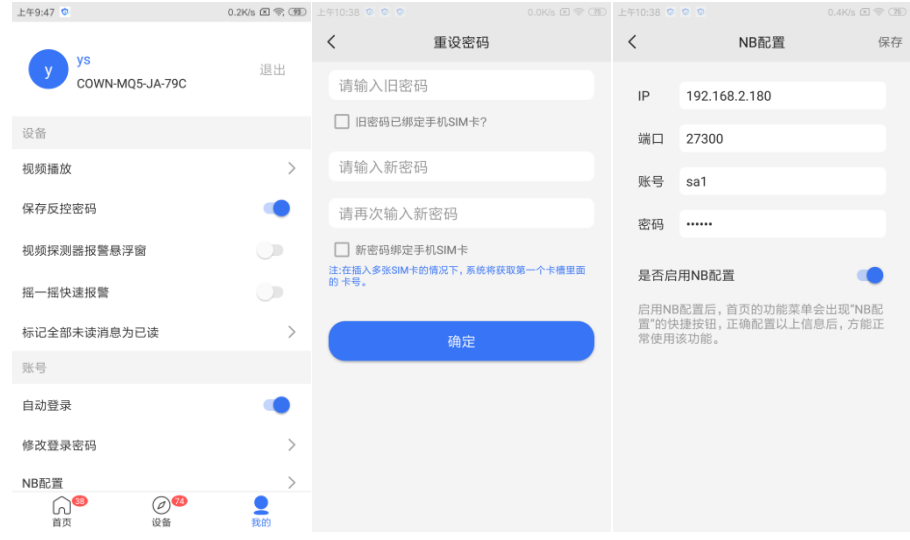

- 通知铃声:点击【通知提醒】-显示自定义铃声界面-选择铃声,和通知提醒次数;
- 实时同步位置:开启后后台同步 APP 位置信息,可启用或关闭同步;
- 案件处理提醒:APP 账号下有案件未接收的情况下,按照设置的声音提醒,可启用和关闭提醒;
- 清理缓存:清除查看报警联动相关的图片和视频;点击【清理缓存】,弹出清理完成提示,大小显示为 OB;
- 音频录制:音频录制,采集 8000HZ 音频;
- ◆ 关于警云: 关于警云中显示警云 APP 版本号及检查更新; 操作: 点击【关于警云】--【检查更新】--有新版提示 时,点击立即更新,无新版时,则提示当前已是最新版本
- 意见反馈:用户在意见反馈中填写反馈信息提交,也可在意见反馈信息中查看提交的反馈信息及意见回复。意 见反馈提交,需注册登录丛文账号。
	- ➢ 注册登录丛文账号操作:点击【未登录平台账号,点击跳转登录】-进入丛文账号登录界面,输入手机号码、 昵称、点击【获取验证码】,输入手机获取的验证码后 ,点击【登录】,提示登录成功,则丛文账号完成

#### **GONWIN**  $M \times \overline{C}$

注册登录操作;

➢ 反馈信息提交操作: 选择类型 APP、PC 客户端、警讯软件、硬件、其他中的一项,输入主题、内容,点 击【提交】,显示提交成功,则反馈信息提交成功;

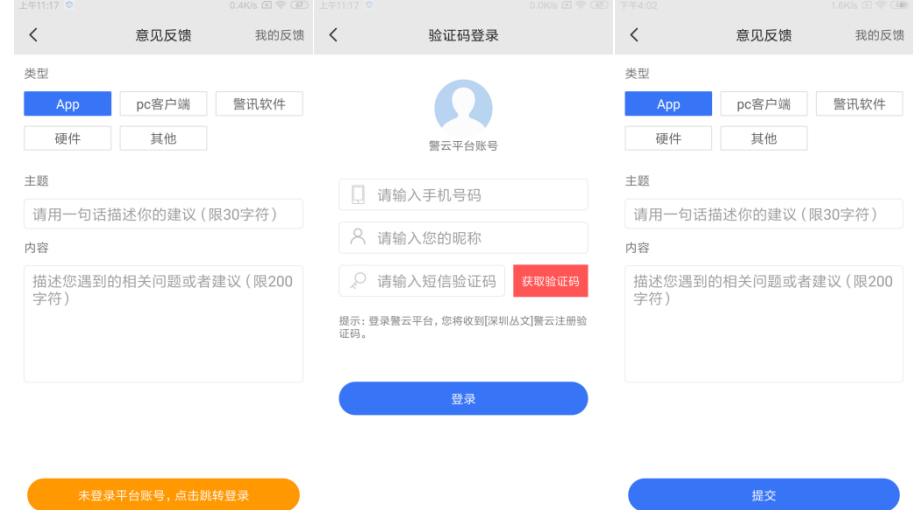

➢ 我的反馈列表界面,点击任一条件反馈消息,可查看反馈详情,反馈详情中分为反馈内容查看,继续提交 咨询问题,回复消息查看、服务状态查看及反馈状态。

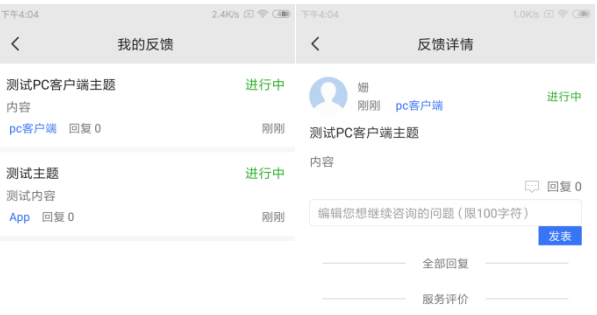

# <span id="page-20-0"></span>六、搜索本地设备

在登录界面中,可通过快捷菜单进入本地设备配置界面。配置界面中显示我的设备和本地设备界面,我的设备 中显示从本地设备中添加到我的设备列表中的设备,本地设备中显示手机所连接的网络下所接入的设备列表。

在设备列表中,可查看设备信息、预览实时视频、查询录像并播放、查看和修改网络参数、高级配置-在手机中 打开设备的 WEB 配置界面、重启设备和恢复出厂操作,本地设备的设备详情中,可以操作将设备添加为我的设备列 表中;我的设备的设备详情中,可以操作把设备从我的设备列表中移除操作;登录设备使用 WEB 登录账号和密码。

操作:点击登录界面右上角的 转钮,弹出菜单点击搜索本地设备,进入本地设备界面,在列表中点击设备,查看 设备详情资料。

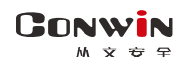

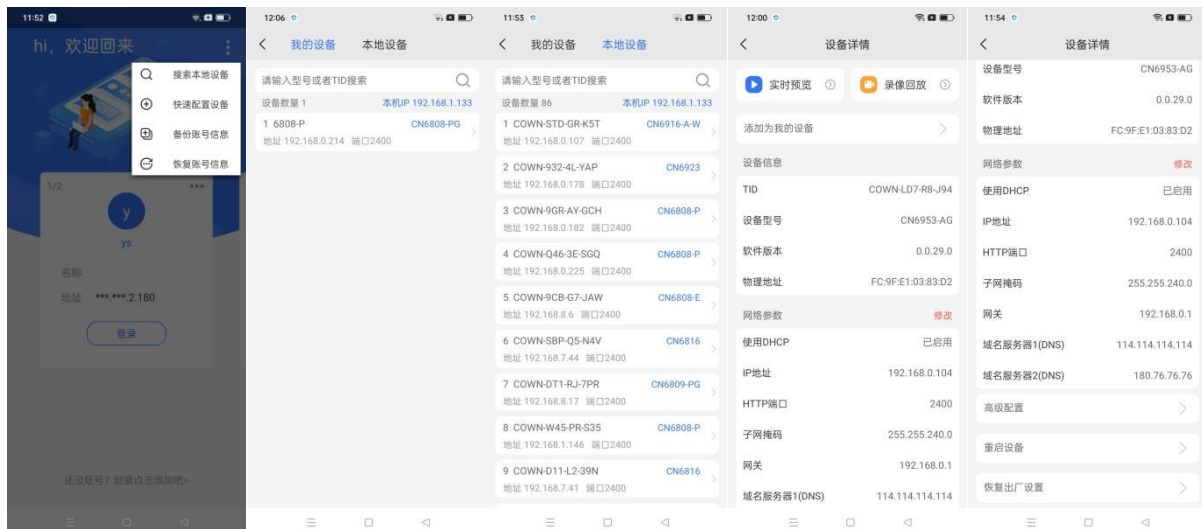

# <span id="page-21-0"></span>七、快速配置设备

在登录界面中,可通过快捷菜单进入快速配置设备界面,可对丛文警云设备进行网络配置、中心配置、WiFi 产 品的 WiFi 配置操作。点击登录界面右上角的 **主按钮,弹出菜单点击快速配置设备,进入配置界面;** 注意: 手机与摄像机距离 10-30cm 范围内, 摄像机和手机都必须放在平面上, 手机务必正对着镜头。 WiFi 配置:

- 1) 点击目标 WiFi-输入密码-点确定生成二维码;
- 2) 摄像机对准二维码-扫码成功"滴"一声;
- 3) 听到"热点设置成功"-10S 左右听到"人的连接成功"表明正常,否则请检查。
- 网络配置:

1) 选择要配置的网络、模式、输入 IP、掩码、网关-点确定生成二维码;

2) 摄像机对准二维码-扫码成功"滴"一声:

3) 配置成功提示:"网络配置成功",否则请检查。

### 中心配置:

- 1) 选择中心编号、网络接口、中心地址、端口、用户编号、流媒体端口-点确定生成二维码;
- 2) 摄像机对准二维码-扫码成功"滴"一声;
- 3) 配置成功提示: "中心配置成功", 后提示"中心连接成功", 否则请检查。

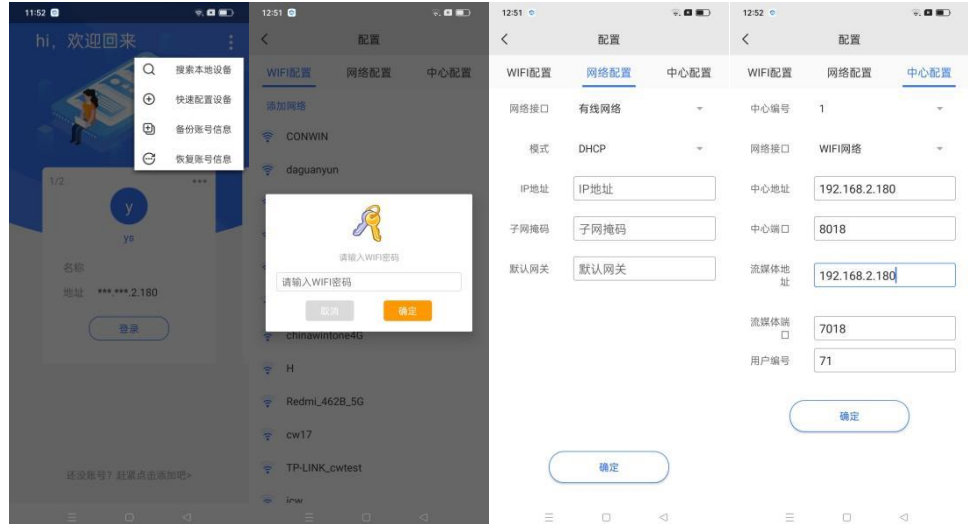